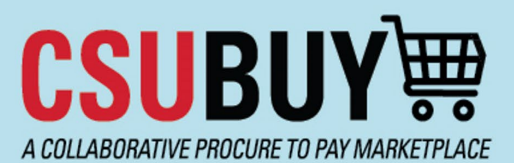

**Quick Reference Guide** Change Request

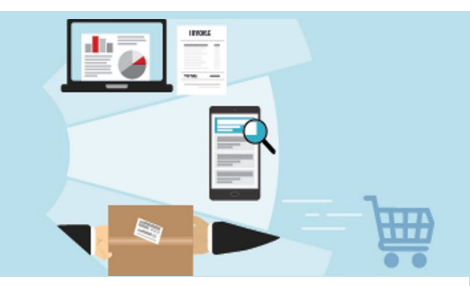

A Change Request allows you make changes to a requisition/PO that has already completed workflow.

\*Please note - if you need to add a line(s) to your PO, a buyer must do this action. See page 8.

#### **Change Request – Requestor**

A Requestor can initiate a Change Request to make changes to a PO.

Follow these steps to create a Change Request.

1. From the P2P homepage, navigate to **My Purchase Orders** in the Quick Links section**.**

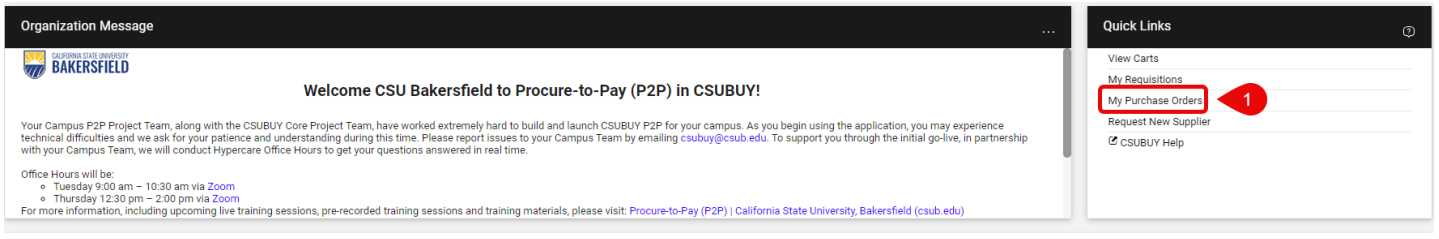

### 2. Select the PO you need to make changes to**.**

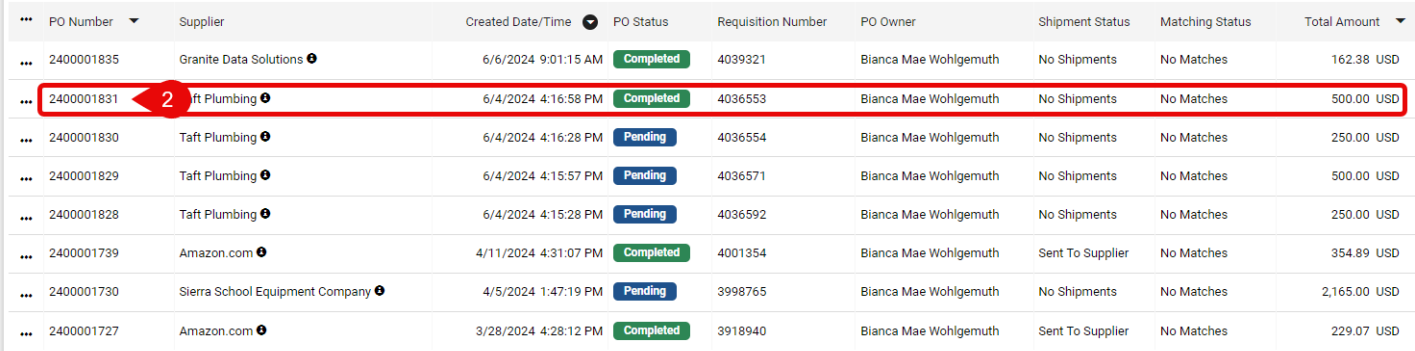

3. Click the **...** and select **Create Change Request.**

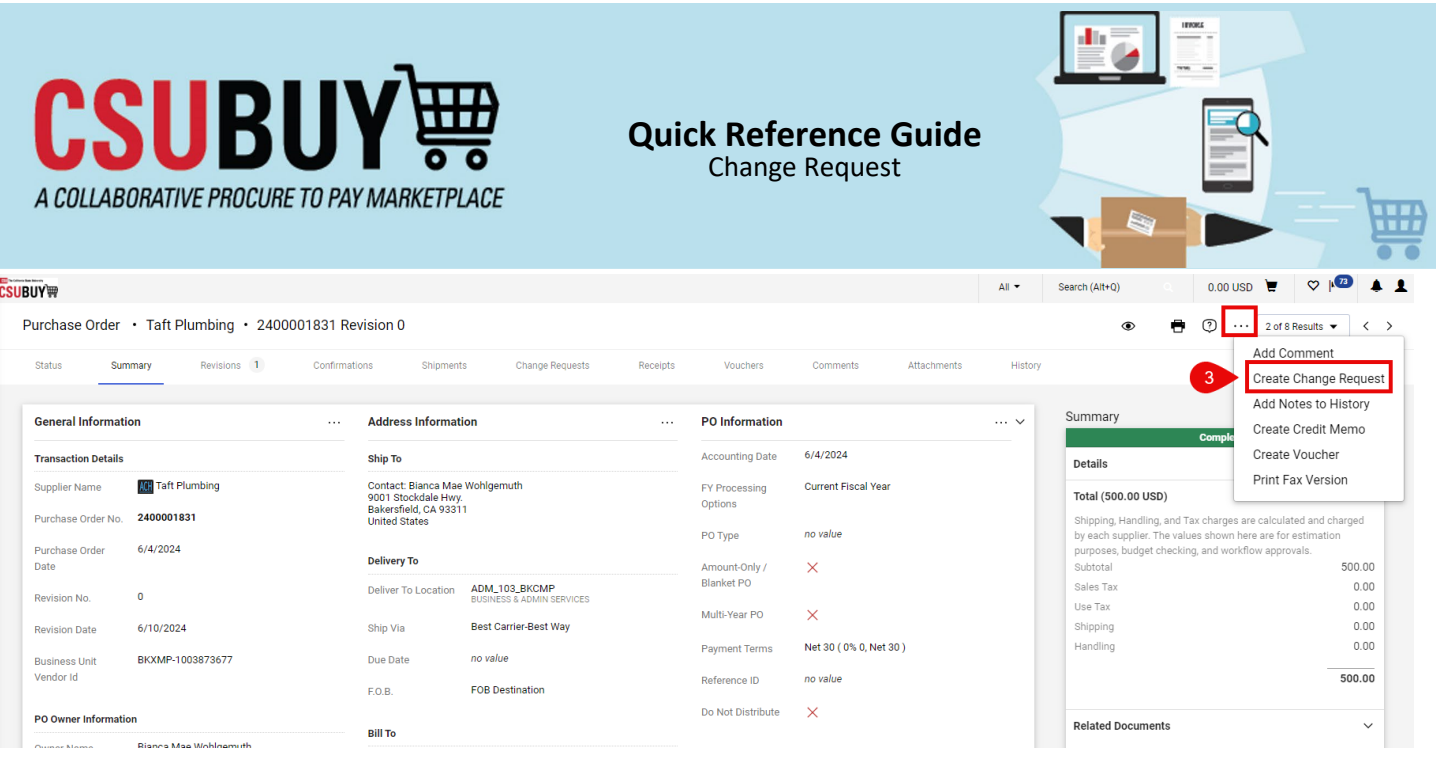

- 4. The original requestor and approver will appear to receive email notifications. To add additional email recipients, click Add recipient and search by name. (You do not have to select a User with change request permission.)
	- a. Enter why you are completing a Change Request in the text box.
	- b. If you have attachments you want to add, e.g., an approval email or invoice, enter the File Name, click Choose File, and select from your computer.
	- c. Click **Create Change Request.**

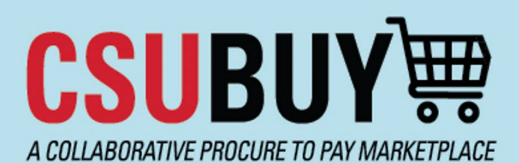

# **Quick Reference Guide**

Change Request

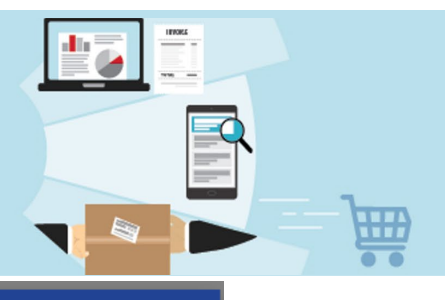

**Create Change Request** × 4 Email notification(s) Add recipient Bianca Mae Wohlgemuth (Prepared by, Prepared for) <fbcfsprq@calstate.edu> Julie A Jones (Approved, Approved Requisition) <fbcfsprq@calstate.edu> User<sub>-</sub> ith change request permission: Da. d Gee (Approved) <fbcfsprq@calstate.edu> Jean Hufford (Approved) <nobody@inggaer.com> Leona Mack (Approver<sup>ty</sup> ack@calstate.edu> Margot Martin (Approved) <mmartin pradstate.edu> ravis Vasceannie (Approved) <travis.Vasceannic@risenow.com> add email recipient... a Change Request Reason Increasing dollar amount to \$550. Additional 30 minutes of labor needed. Updated and approved invoice is attached. expand | clear 886 characters remaining Characters beyond the limit are not saved, i.e., the note is truncated. Once the note is attached, it is accessible from the History tab of the document. Attach file to this change request (optional): Attachment Type  $\odot$ File O Link/URL b c File Name Taft Plumbing Invoice 1154 **Create Change Request** Close

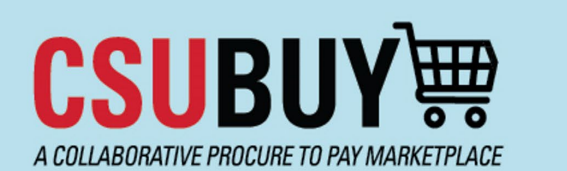

# **Quick Reference Guide**

Change Request

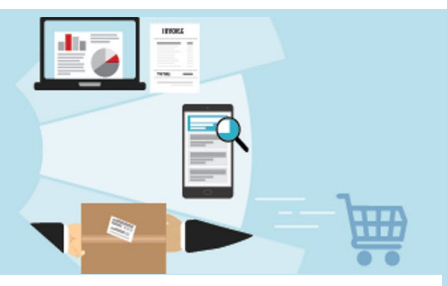

5. The edit pencils will appear.

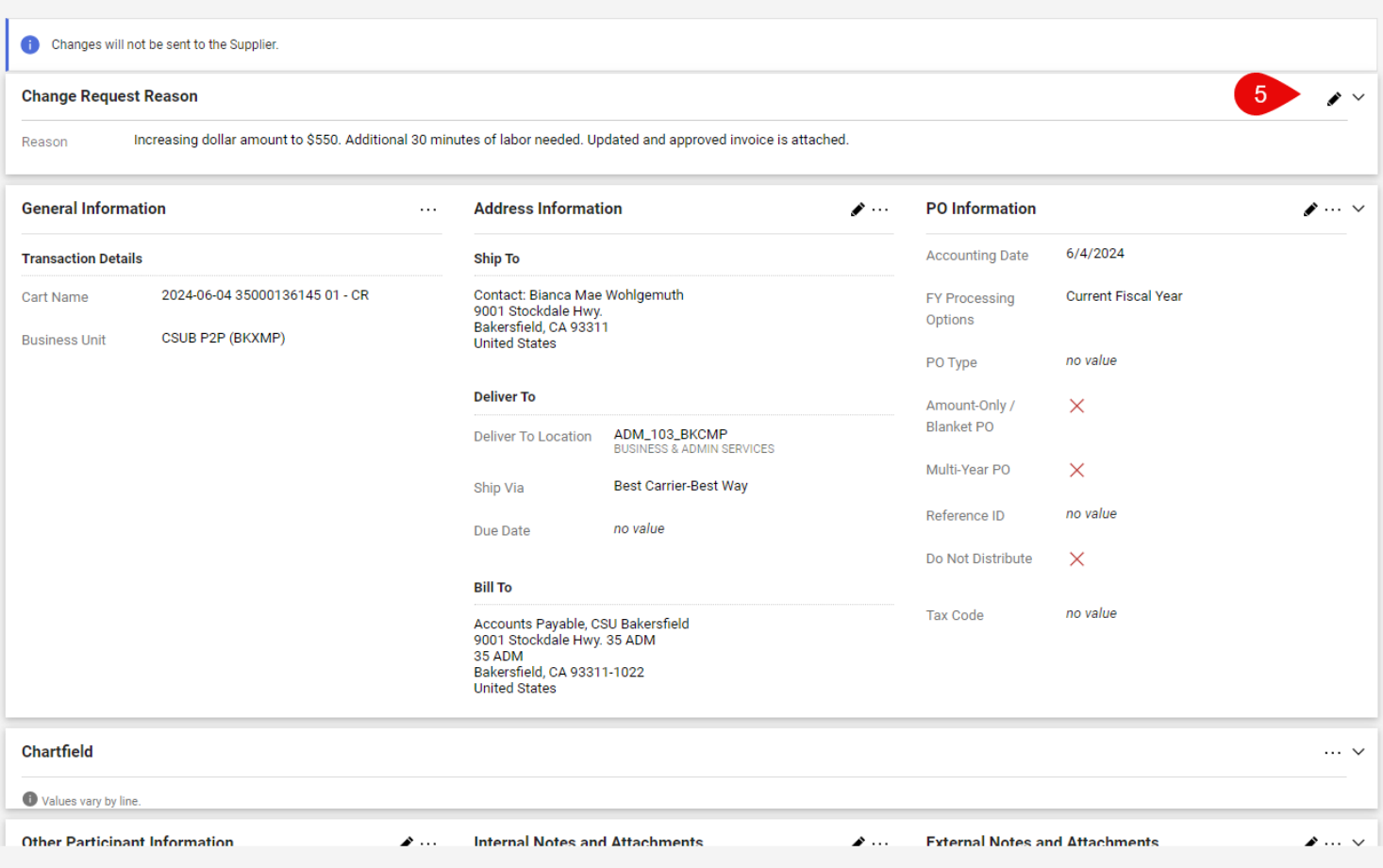

6. If you need to make changes to your chartfield string, stay on this screen, scroll down to the chartfield lines, click the pencil, complete your edits, and hit **Save**.

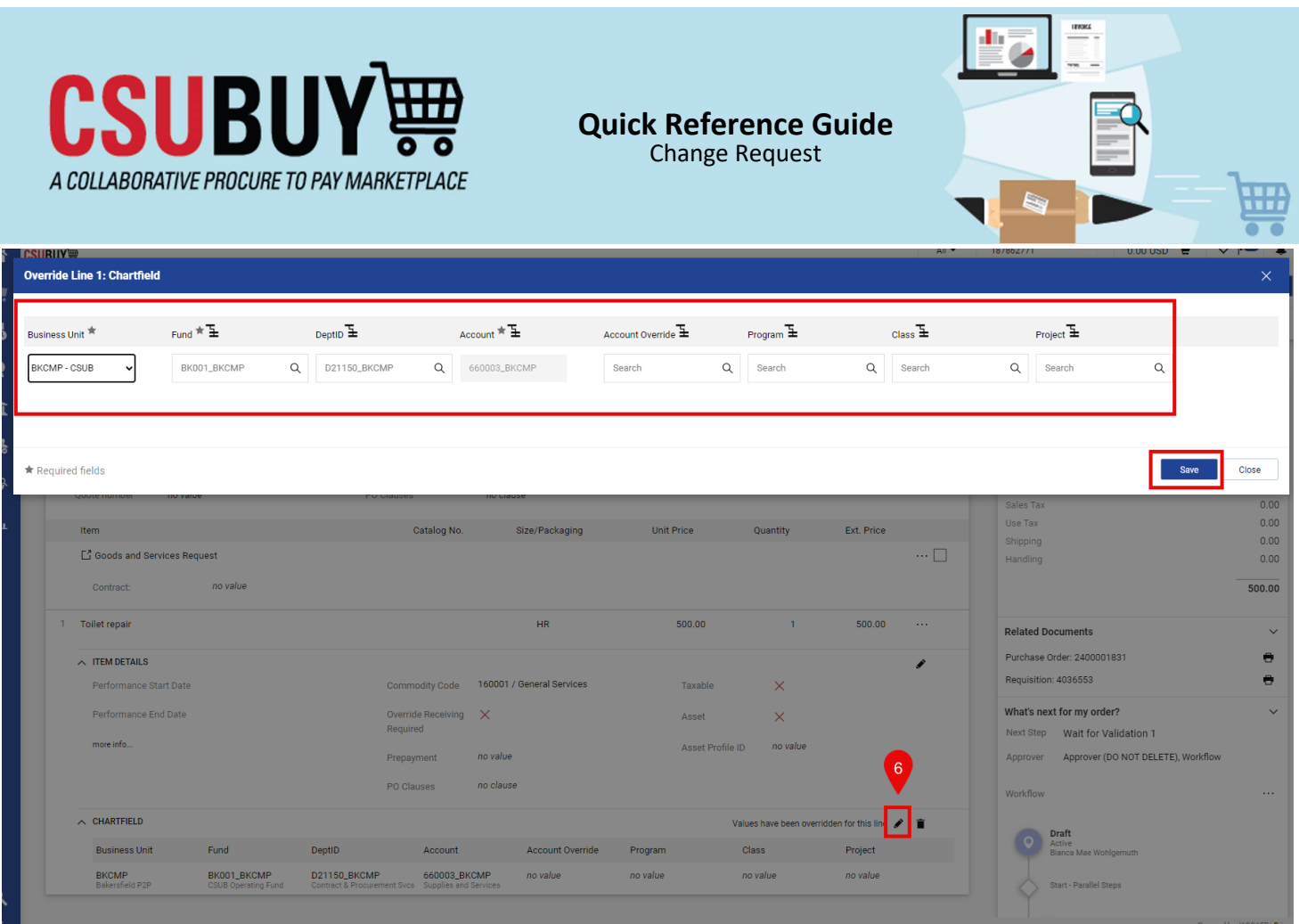

## 7. If changes need to be made inside the form, click the form's name to go back inside and make your changes.

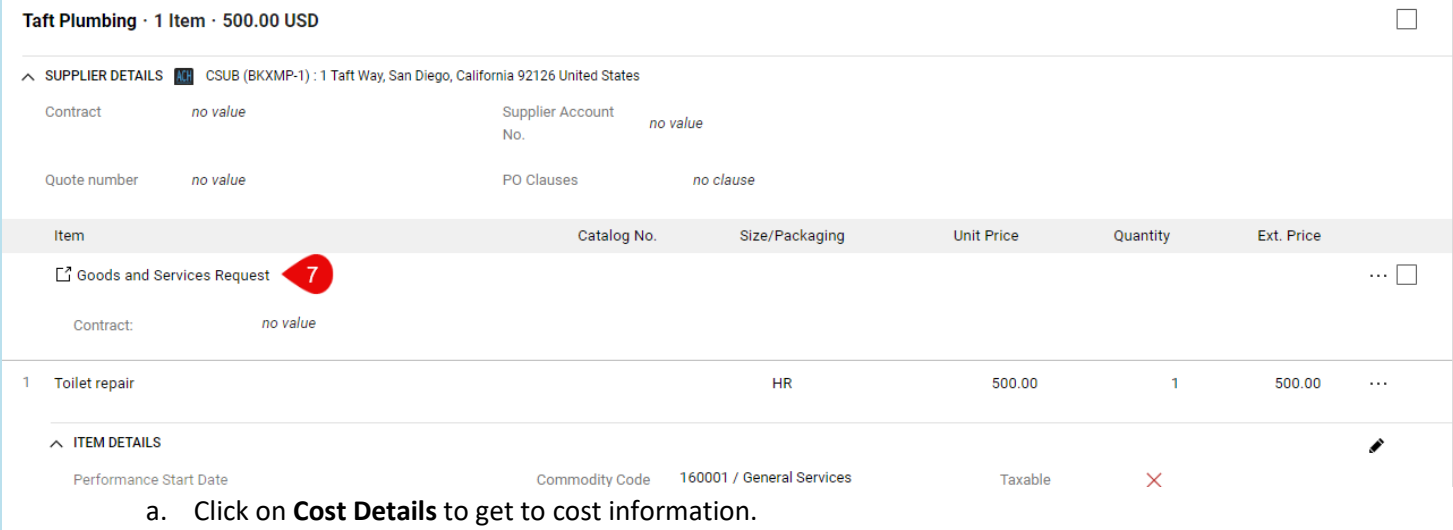

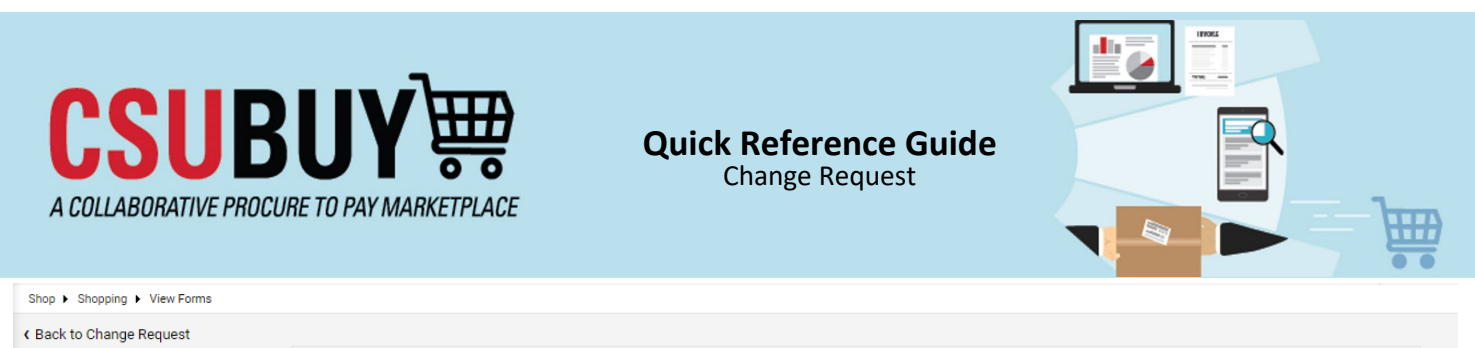

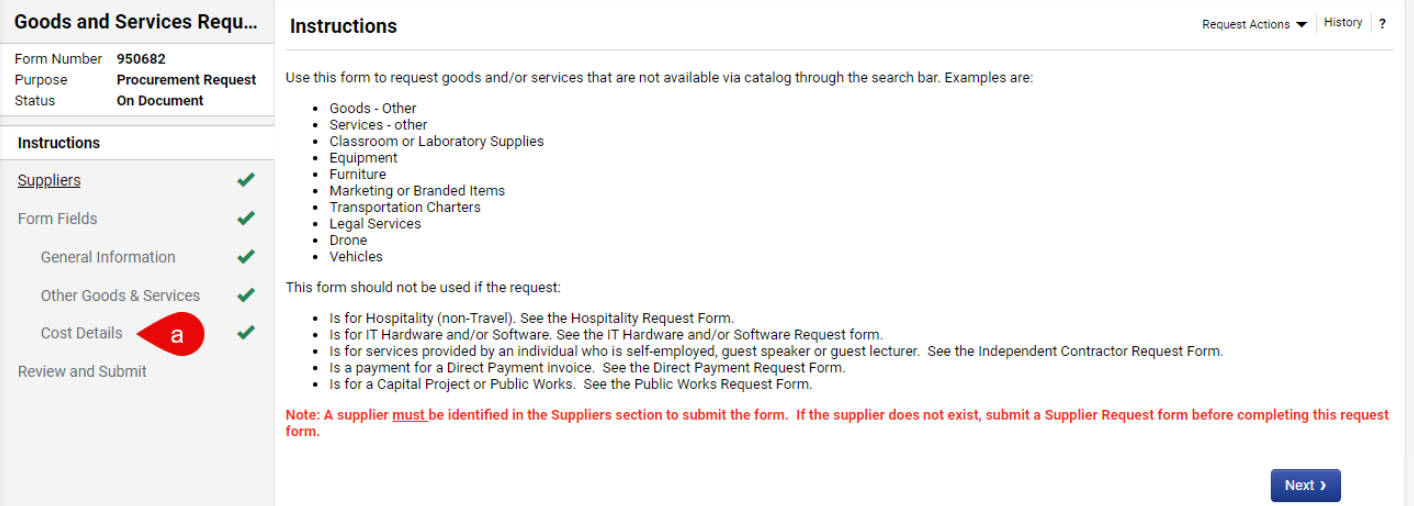

**b.** Make your edits and click **Save on Change Request.** Then click **Back to Change Request.** 

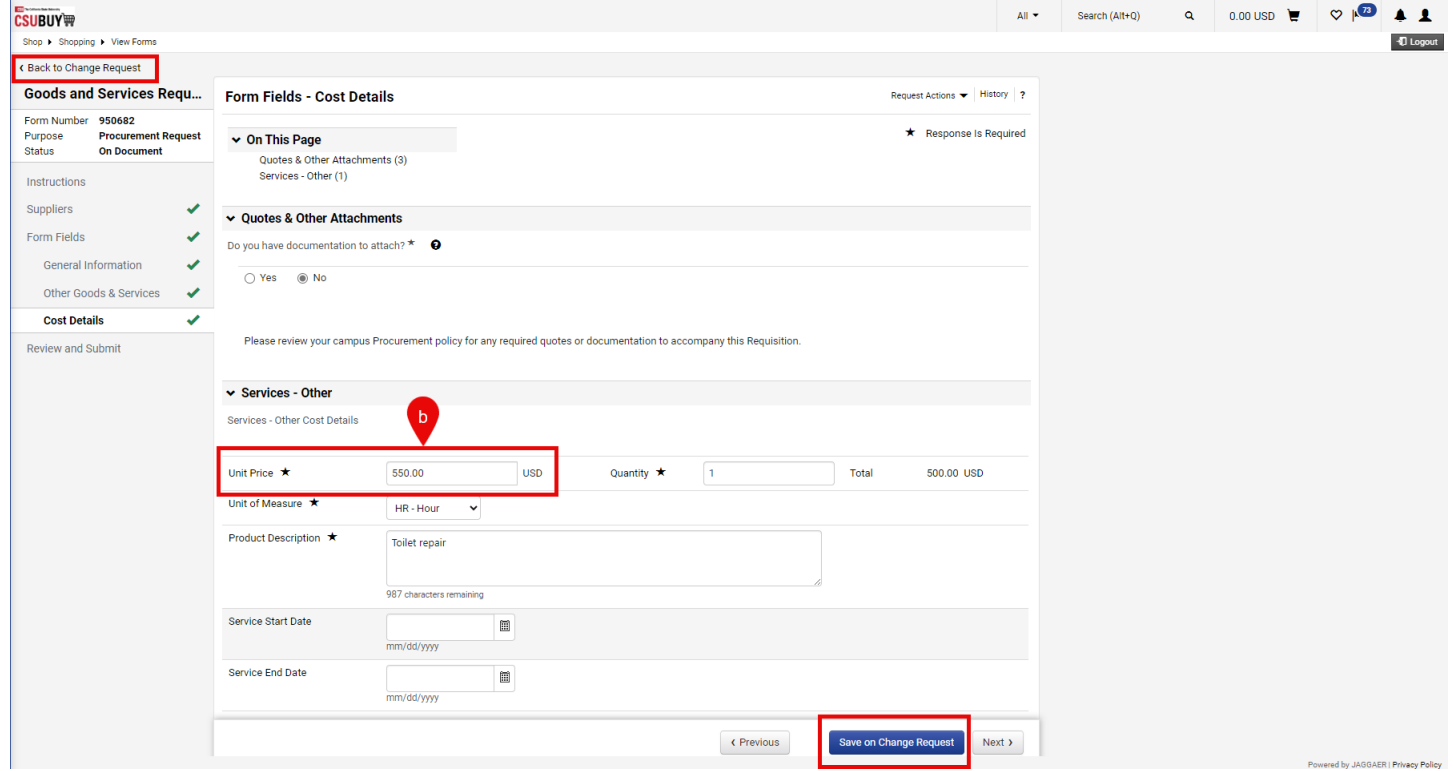

An increase was made to \$550 on my Change Request.

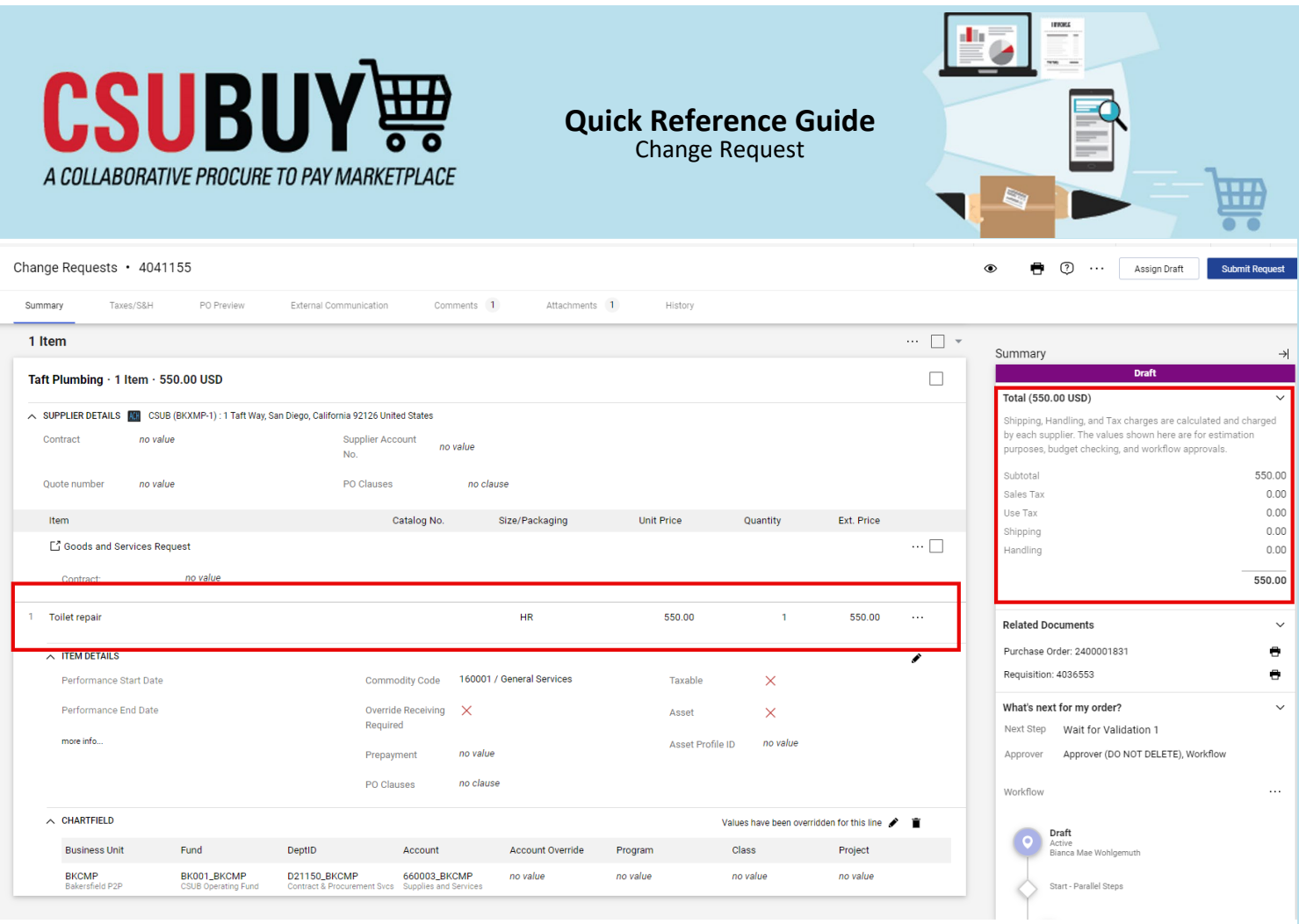

8. Click Submit Request. Once the Change Request is submitted, it will be routed through the original workflow again.

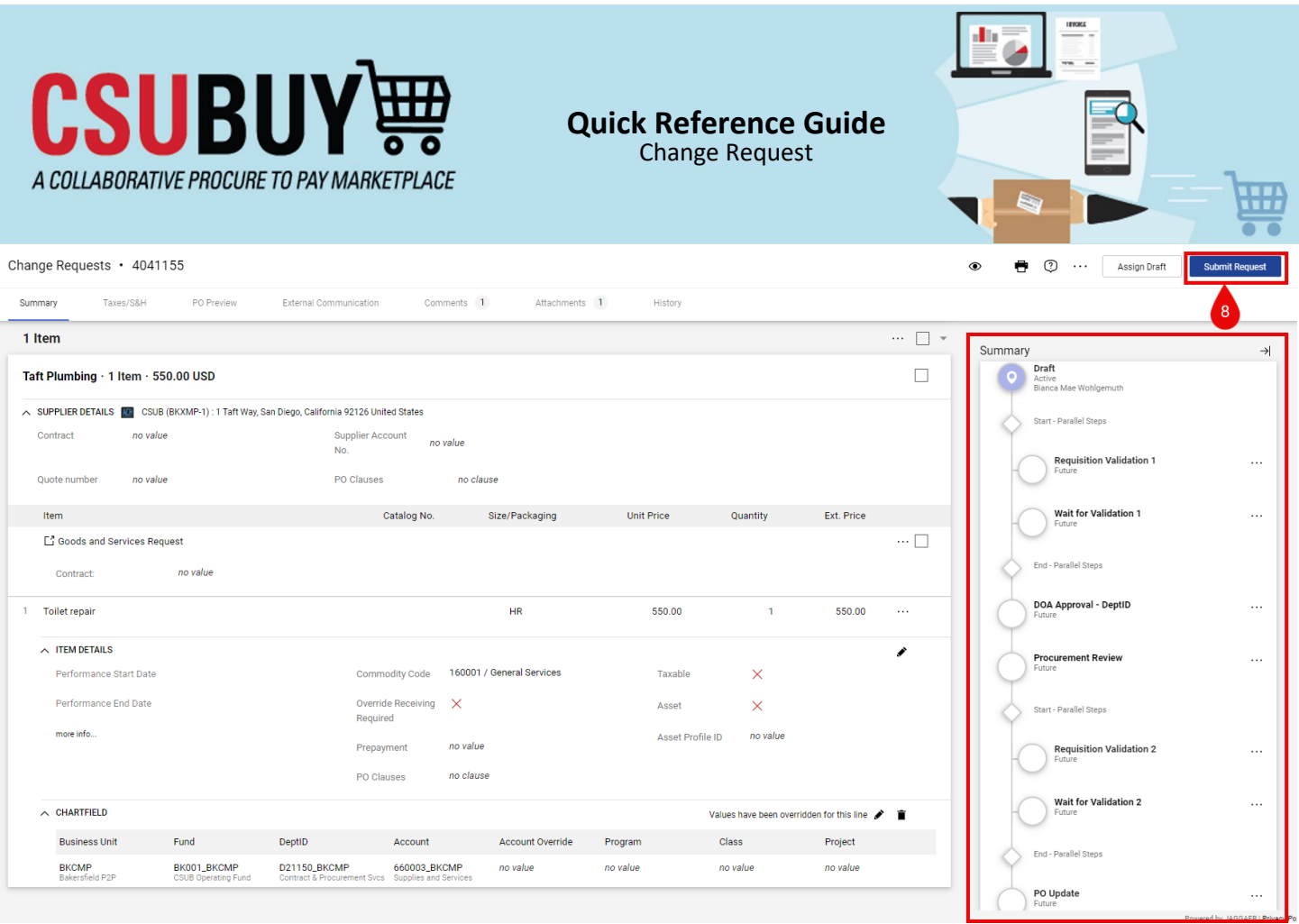

### **Change Request – Add a Line – Buyer Action**

\*Please note – Change Requests for adding lines cannot be made for Punchout Suppliers. A new requisition will need to be submitted for items needed.

## 9. From the P2P homepage, navigate to **My Purchase Orders** in the Quick Links section**.**

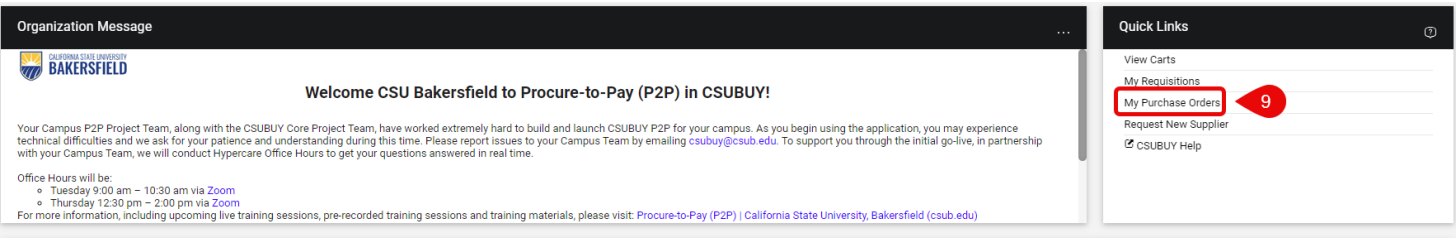

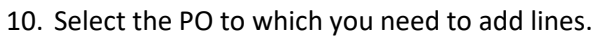

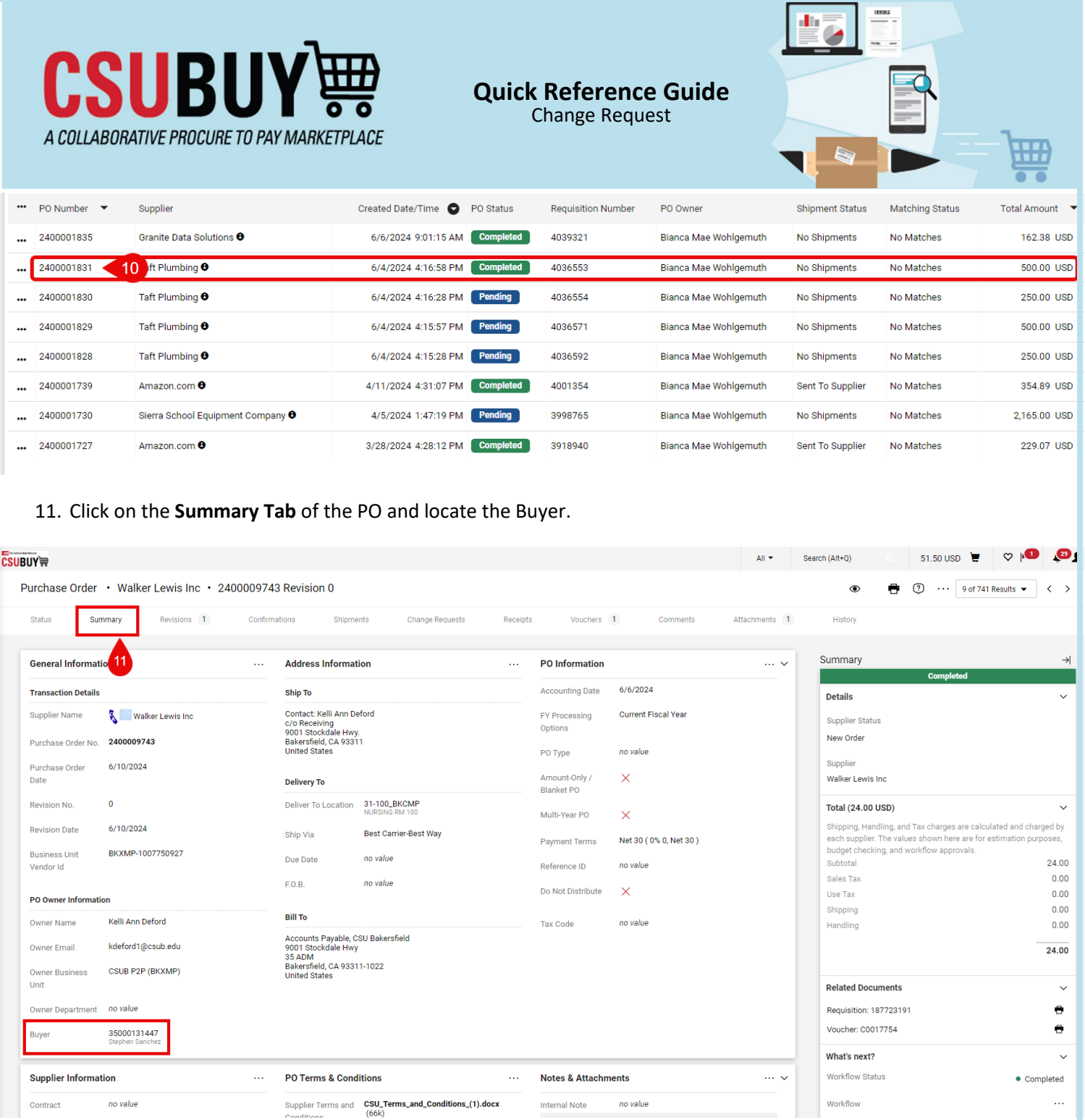

12. Click on the **Comments** tab.

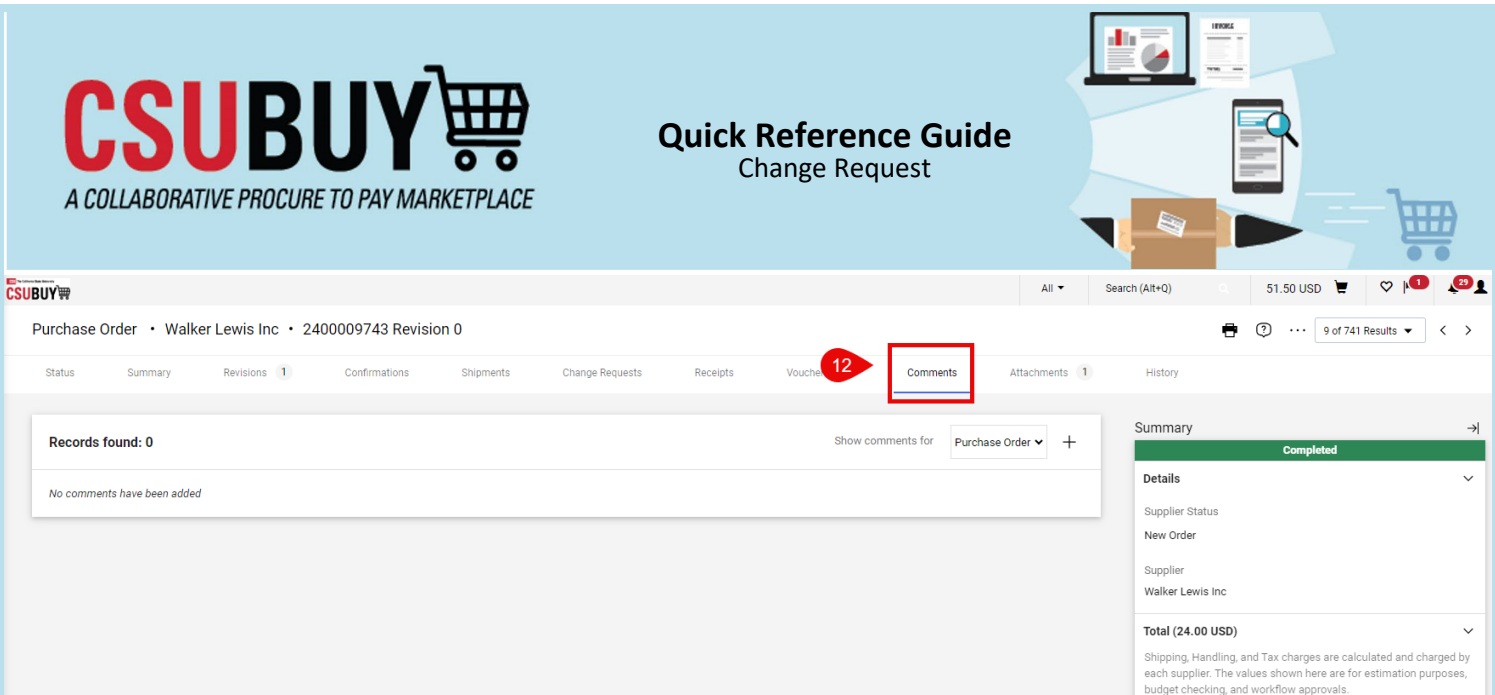

13. Click **Add Recipient**, search, and add your Buyer. If desired, add your DOA approver and budget analyst. Provide a detailed description of what lines/amounts need to be added to your PO. Please seek approval (if adding additional funds) and attach the email via File Nane and Choose File section. Click the  $\checkmark$  to complete your comment.

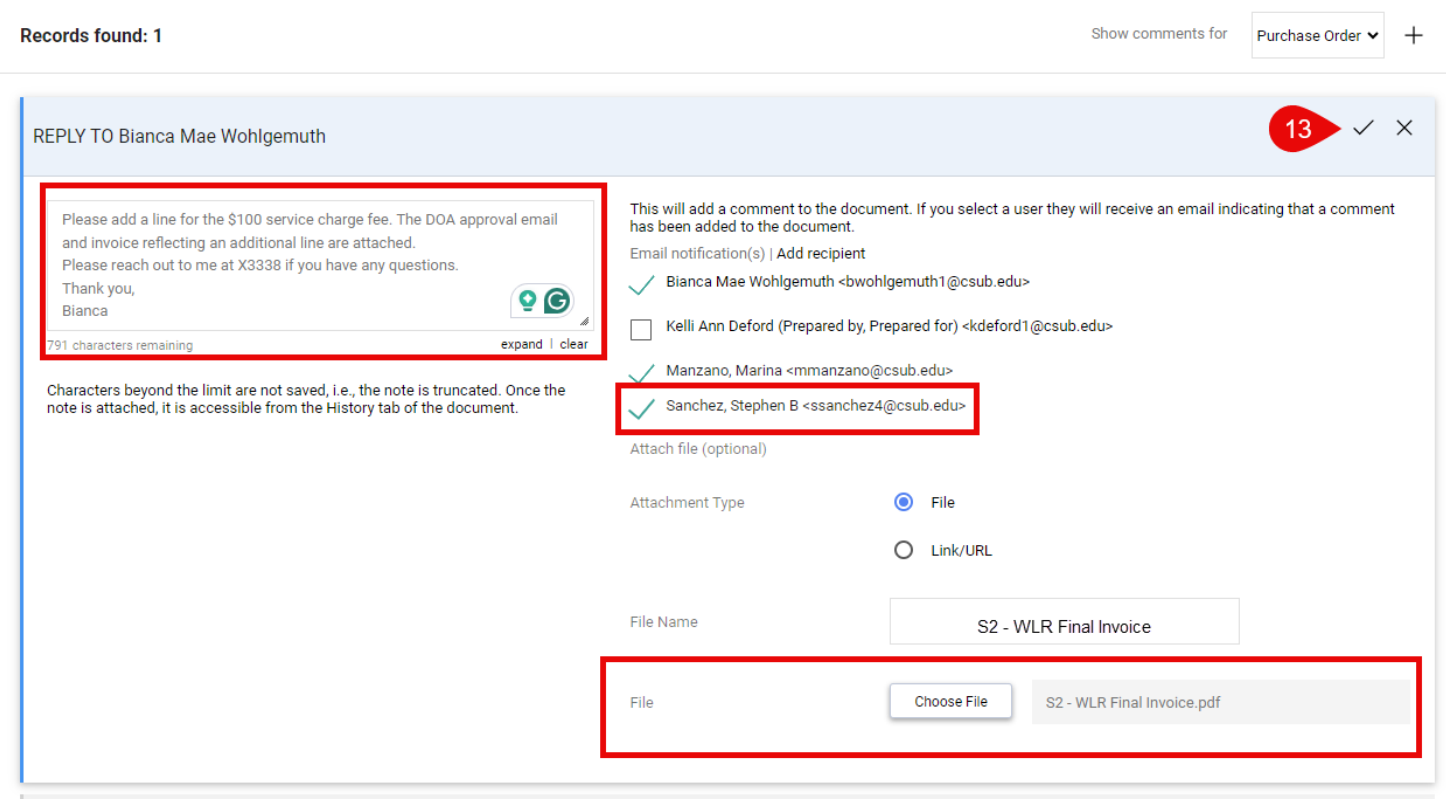

Your buyer will complete the changes and you will be notified via P2P.